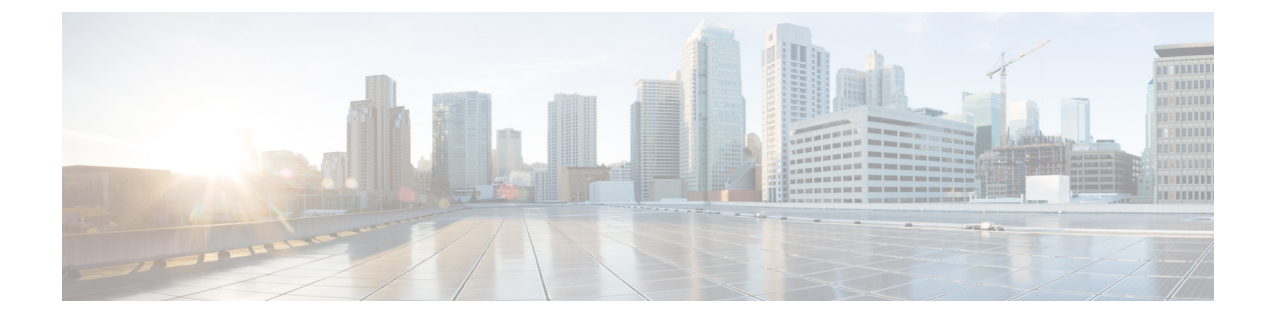

## 애플리케이션

- 앱 및 [애플리케이션](#page-0-0) 버튼, 1 페이지
- Push to Talk [애플리케이션](#page-0-1) 사용, 1 페이지

## <span id="page-0-0"></span>앱 및 애플리케이션 버튼

앱 앱을 사용하여 전화기의 특수 서비스에 액세스할 수 있습니다.

애플리케이션 버튼을 사용하여 Push to Talk 또는 기타 서비스와 같은 애플리케이션을 전화기에 서 시작할 수 있습니다. 애플리케이션 버튼은 전화기의 왼쪽에 있습니다.

관리자가 버튼을 어떻게 구성하느냐에 따라 이 버튼을 애플리케이션 화면에서만 사용할 수 있거나, 메뉴 또는 서비스에서 사용할 수 있거나, 전화기가 잠겨 있을 때에도 사용할 수 있습니다.

버튼을 누르자마자 바로 애플리케이션이 시작되도록 구성하거나 몇 초 동안 눌러야 애플리케이션이 시작되도록 구성할 수도 있습니다.

자세한 내용은 관리자에게 문의하십시오.

## <span id="page-0-1"></span>**Push to Talk** 애플리케이션 사용

Push to Talk 서비스를 사용하여 조직의 참가자와 통신(양방향 무선 장치와 유사)을 할 수 있습니다. 관리자가 Push to Talk 서비스를 설정한 다음 사용자가 셀프 케어 포털에서 서비스에 가입해야 합니 다.

참고 시스템 관리자가 Push to Talk 서비스 사용 방법에 관한 세부 정보를 제공합니다.

눌러서 대화 기능은 전화 벨소리와 동일한 오디오 경로를 사용합니다. 오디오 경로에서 전화 벨소리 가 울리는 경우 눌러서 대화 기능을 사용하고 헤드셋을 연결하면 오디오가 헤드셋으로 이동합니다.

프로시저

단계 **1** 회선 보기 화면에서 탐색 링의 왼쪽 화살표를 누릅니다.

단계 **2** 앱 을 선택합니다.

단계 **3 Push to Talk**를 선택합니다.

• 애플리케이션 2을 사용하여 서비스 구성 방식에 따라 전송을 시작하고 종료합니다.

• 통화 및 중지를 사용하여 오디오를 보내고 수신합니다.